**HOCHSCHULE** FÜR MUSIK UND THEATER »FELIX MENDELSSOHN **BARTHOLDY«** LEIPZIG

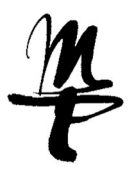

## Eigene Mediendateien im BBB einbinden und abspielen

## Die betreffenden Video-/Audiodateien per Direktlink verfügbar machen:

- **Dateien in Nextcloud ablegen**
- das "Teilen"-Icon hinter der Datei anklicken (1)
- **das Plus-Symbol (2) hinter "Link teilen" in der rechten Seitenleiste anklicken und öffentlichen Link ohne** Passwort erstellen (Standard, wenn nichts weiter ausgewählt wird)
- **den erstellten Link in einem Editor einfügen, er muss noch etwas angepasst werden**

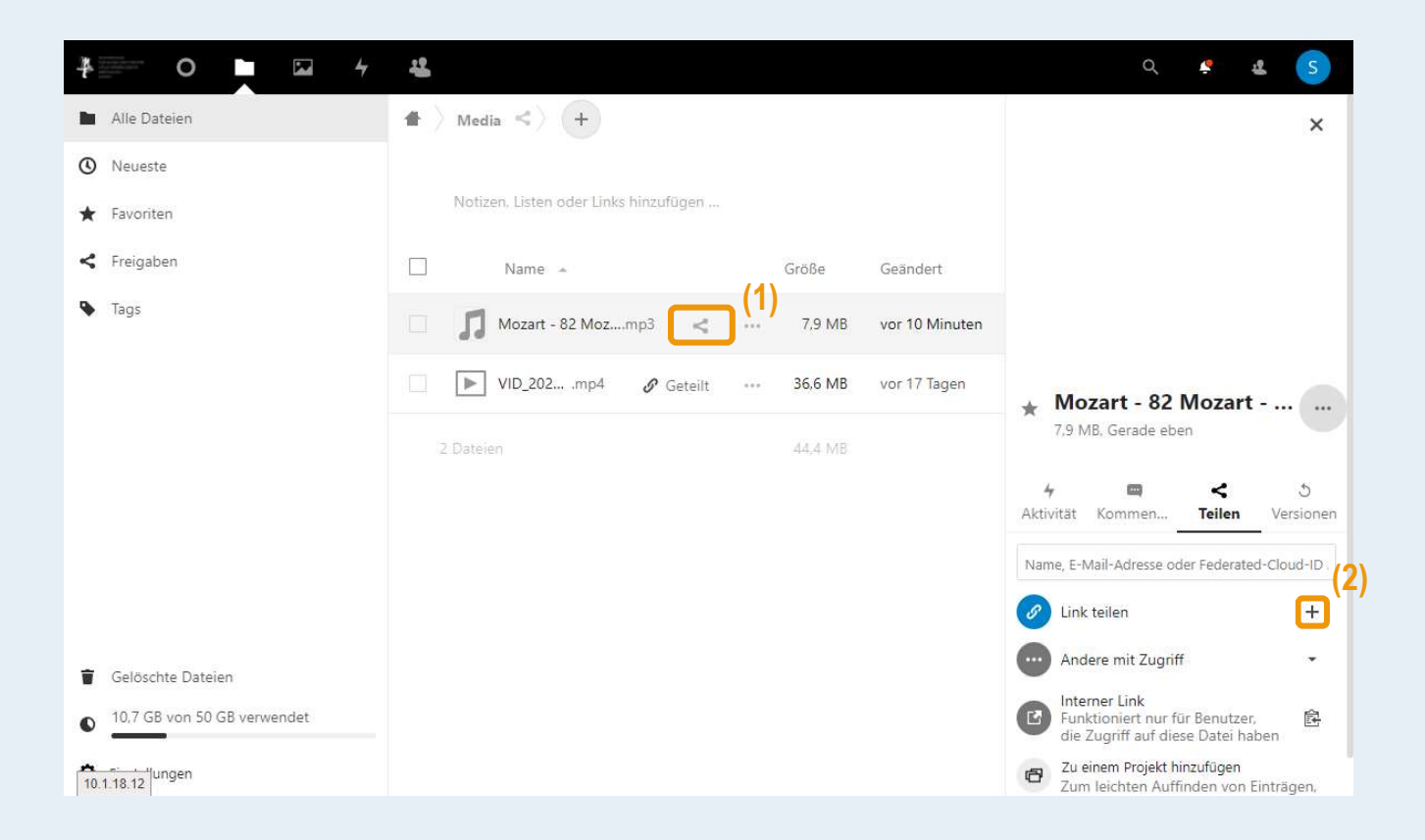

HOCHSCHULE FÜR MUSIK UND THEATER »FELIX MENDELSSOHN **BARTHOLDY«** LEIPZIG

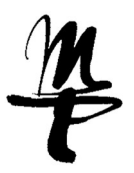

## Link anpassen

**der kopierte Link sieht in etwa so aus:** 

https://cloud.hmt-leipzig.de/s/8ZzmwkW6gMRiRL

- dieser Link muss nun um zwei Dinge ergänzt werden:
	- o 1. /download? (blaugrün markiert)
	- 2. die jeweilige Dateiendung (lila markiert)

https://cloud.hmt-leipzig.de/s/8ZzmwkW6gMRiRL/download?.mp3 https://cloud.hmt-leipzig.de/s/8ZzmwkW6gMRiRL/download?.mp4 https://cloud.hmt-leipzig.de/s/8ZzmwkW6gMRiRL/download?.ogg

**HOCHSCHULE** FÜR MUSIK UND THEATER »FELIX MENDELSSOHN **BARTHOLDY«** LEIPZIG

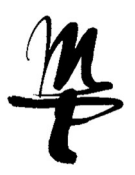

## Mediendatei in BBB abspielen

**Plus-Icon im Hauptbereich klicken und "externes Video teilen" auswählen** 

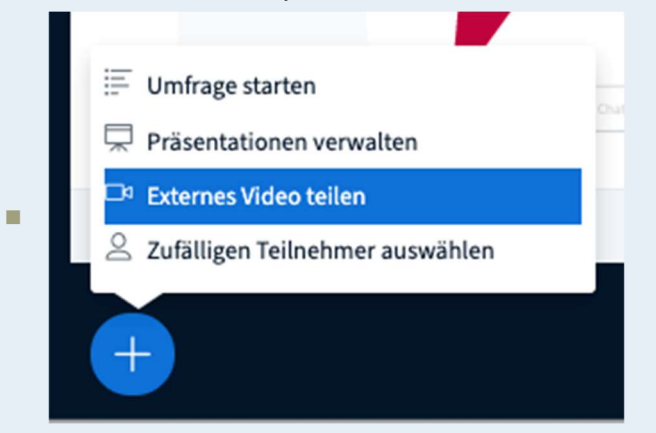

Den kopierten Link im Feld "Video-URL hinzufügen" (1) einfügen und mit Klick auf "Neues Video teilen" (2) bestätigen.

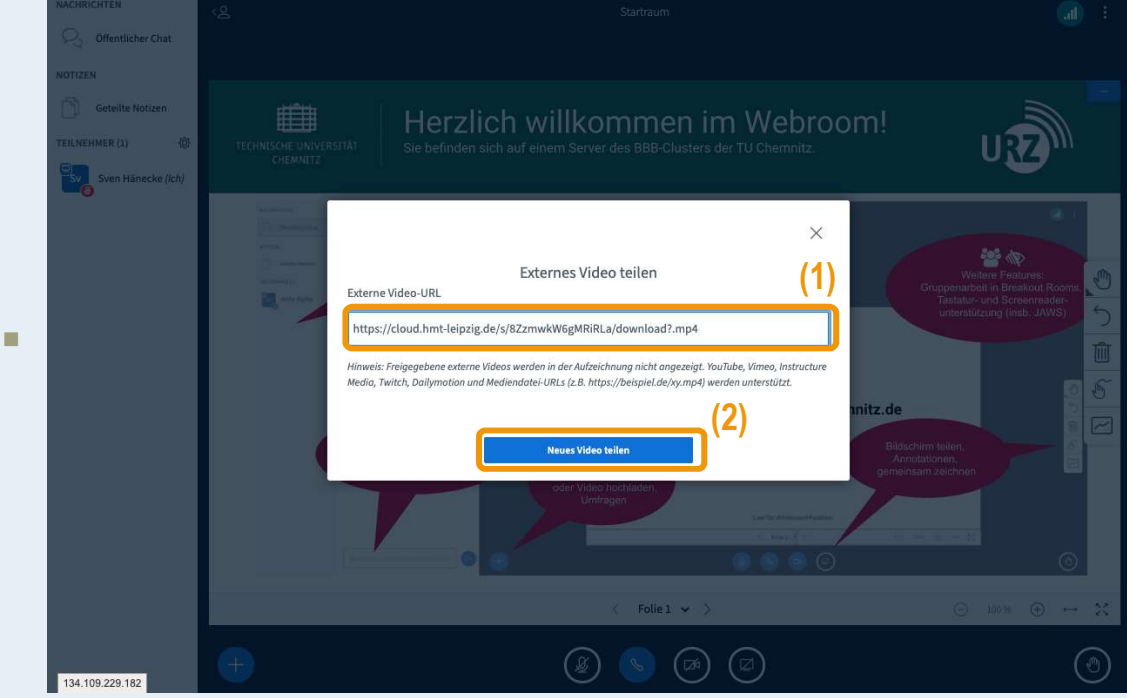